# **DTRONIC**

# **Gebruikershandleiding DT3410**

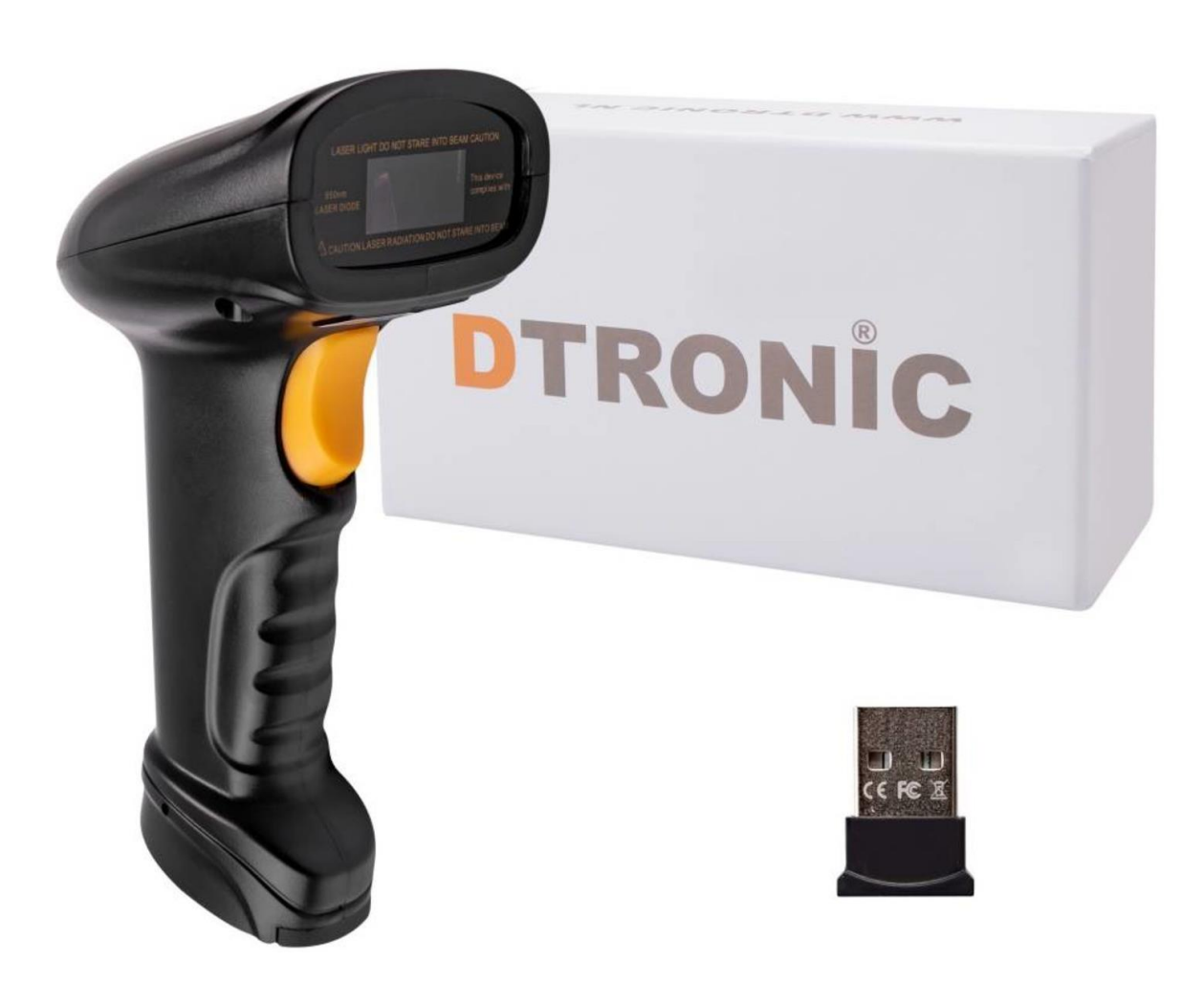

**Streepjescodescanner – DT3410**

- : *0645733500*
	- : *info@diwolar.nl*

: *<https://www.dtronic.nl/>*

*Datum* : *10-8-2023 Versie* : *1.0*

# DTRONIC

# <span id="page-1-0"></span>**Voorwoord**

Bedankt voor het vertrouwen in een product van DTRONIC. Lees de inhoud van de gebruikershandleiding zorgvuldig door om de producten veilig en effectief te gebruiken. U wordt geadviseerd om deze handleiding correct te bewaren voor uw installatie en als naslagwerk. Gelieve het product niet te demonteren of het zegel eraf te scheuren, anders bieden we geen garantie of vervangende service.

De afbeeldingen in deze gebruikershandleiding zijn alleen ter referentie. Als er afbeeldingen zijn die niet overeenkomen met het daadwerkelijke product, neem dan het daadwerkelijke product als standaard.

Bijgewerkte informatie kan zonder voorafgaande kennisgeving worden gewijzigd. Alle informatie in deze handleiding is auteursrechtelijk beschermd en ons bedrijf behoudt zich alle rechten voor. Het is verboden om deze handleiding geheel of gedeeltelijk uit te delen, te kopiëren, te bundelen of zonder schriftelijke toestemming van ons te verkopen.

DTRONIC is een BOIP geregistreerd merk en in samenwerking met GS1 juridisch beschermd. Diwolar is het enige bedrijf met de rechten om dit merk op de markt te brengen. Heeft u een product aangeschaft dat niet via Diwolar is gekocht dan vervalt de garantie. Bij contact met de klantenservice vragen wij u altijd naar het bestelnummer. Deze gebruikershandleiding is van toepassing op DTRONIC barcodescanners die streepjescodes identificeren met behulp van een laserscanpatroon.

DTRONIC is niet aansprakelijk voor de geleden schade en defecten wanneer de barcodescanner niet werkt, niet naar behoren werkt of verkeerd gebruikt wordt.

Heeft u vragen over uw product? Wij staan graag voor u klaar.

Mail: [info@diwolar.nl](mailto:info@diwolar.nl) Bereikbaar van 09:00-17:00u WhatsApp: +316 45 733 500 Bereikbaar van 09:00-17:00u Website: [www.dtronic.nl](http://www.dtronic.nl/) Webshop 24/7 geopend

#### **Met vriendelijke groeten, team Dtronic**

- Diederik Operationeel directeur
- Arjan Manager bedrijfsvoering
- Marjolein Financieel medewerker
- Jaxx Administratief medewerker
- Tim Klantenservice
- Hessel Klantenservice
- Roger Testcentrum
- Kees-Jan Logistiek

# **DTRONIC**

 $\epsilon$ 

# **INHOUDSOPGAVE**

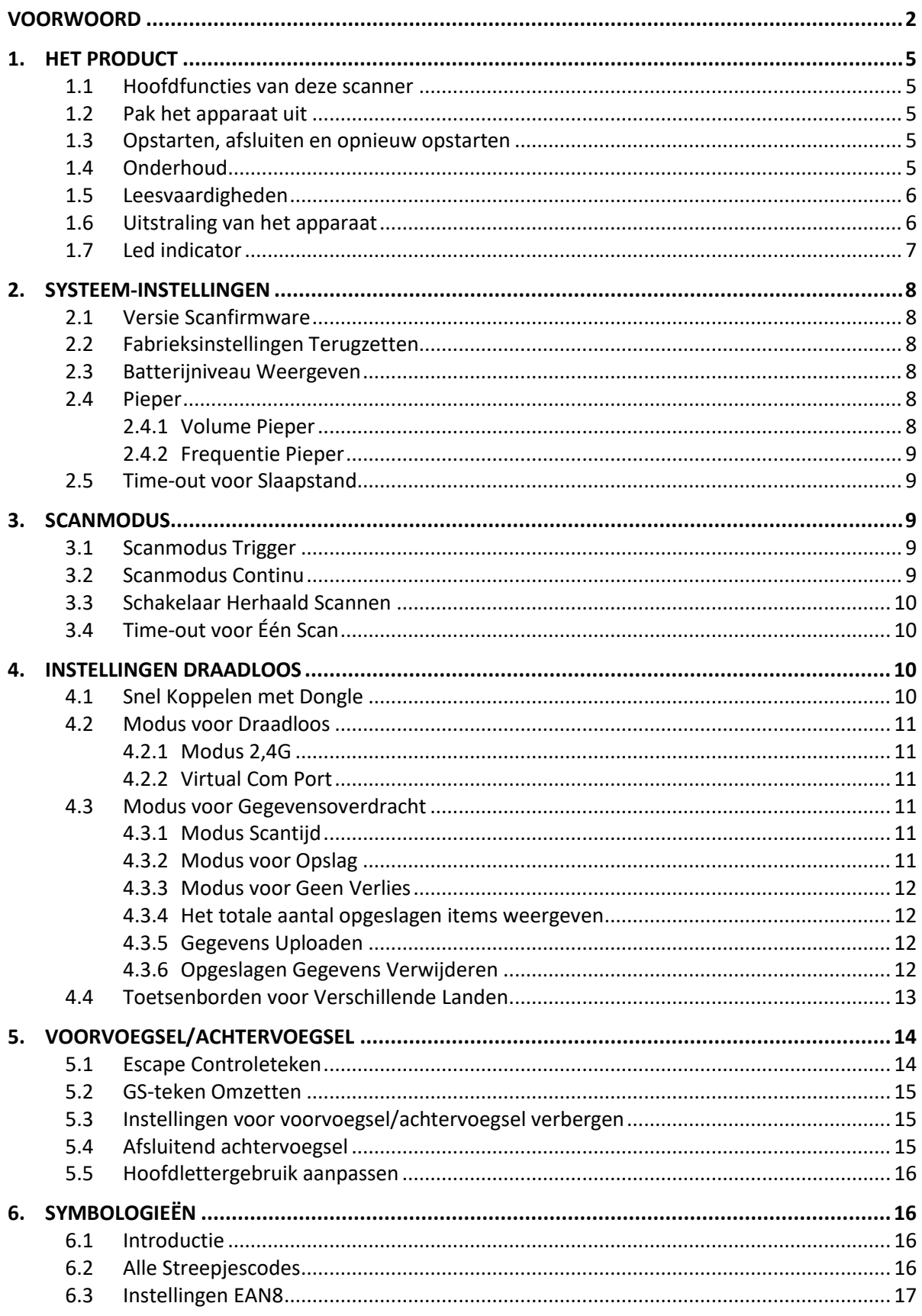

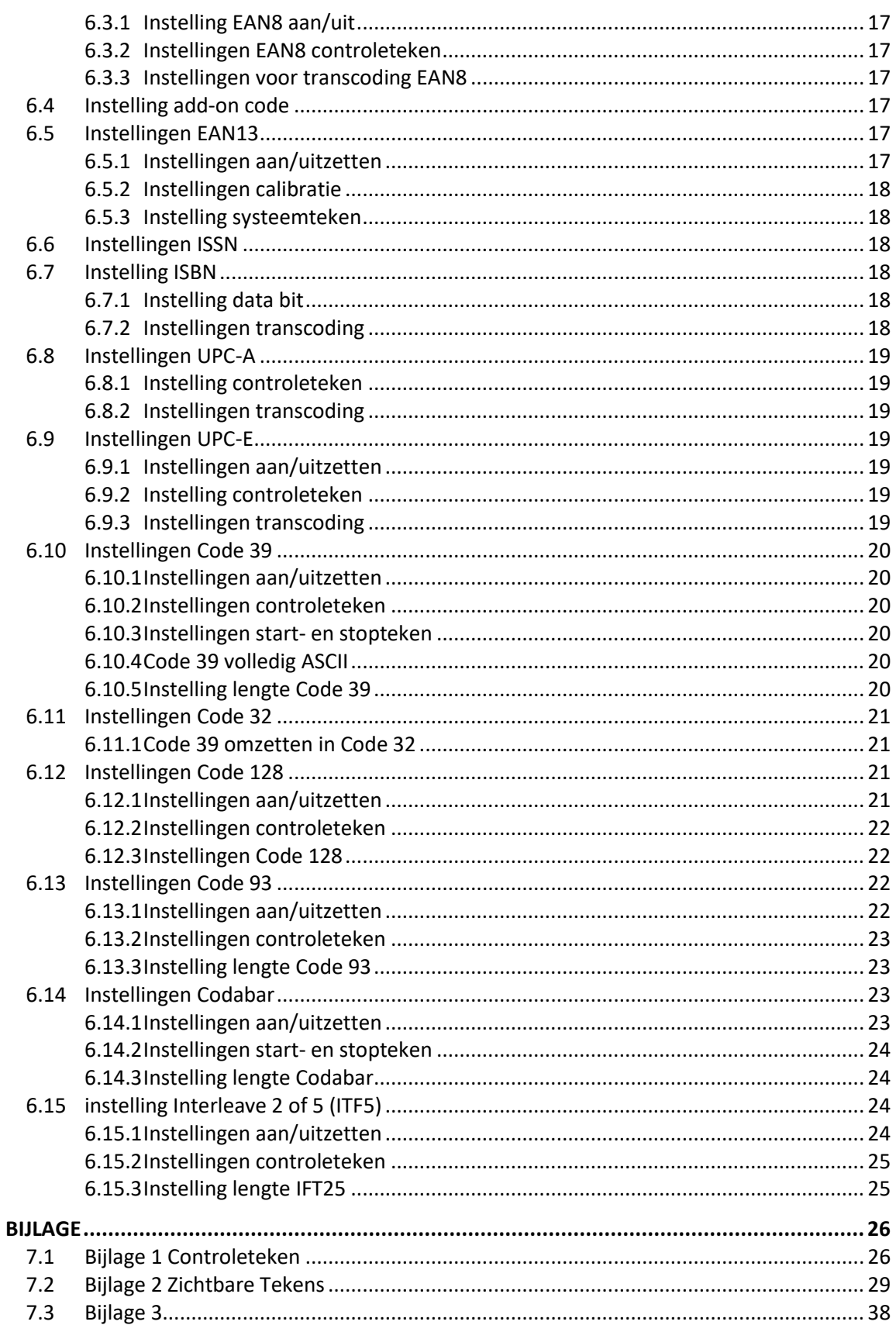

 $\overline{7}$ .

## <span id="page-4-0"></span>**1. Het product**

## <span id="page-4-1"></span>**1.1 Hoofdfuncties van deze scanner**

- Werkt met Plug&Play en zonder installatiesoftware.
- Werkt met de meeste WMS systemen.
- Sommige WMS of kassasystemen moeten worden ingesteld op het gebruik van een scanner.
- Device waar de scanner op aangesloten is zal deze zien als toetsenbord.
- In de basis scant de scanner de 95% van de barcodes, overige 5% kan naar wens ingesteld worden met deze handleiding.
- Er zitten gepatenteerde onderdelen in de scanner, DTRONIC heeft de rechten om deze artikelen te verkopen op de Nederlandse, Belgische en Duitse markt.

## <span id="page-4-2"></span>**1.2 Pak het apparaat uit**

Nadat u de doos met het product hebt geopend, voert u de volgende stappen uit:

- Haal de accessoires voor de scanner uit de verpakking.
- Haal de scanner uit de verpakking.
- Controleer bij de paklijst of alles compleet en in goede staat is. Als er beschadigde of ontbrekende onderdelen zijn, bewaar dan de originele verpakking en neem contact op met DTRONIC voor de klantenservice.

Paklijst:

- 1. Handscanner
- 2. USB Aansluitkabel (bij draadloze scanners is dit de oplaadkabel)
- 3. CD-rom en bluetooth connector
- 4. Verkorte gebruikershandleiding

## <span id="page-4-3"></span>**1.3 Opstarten, afsluiten en opnieuw opstarten**

Opstarten: verbind de computer met de scanner. De computer zal hem herkennen als toetsenbord en de scanner kan gebruikt worden.

Uitschakelen: verwijder de kabel die is verbonden met de scanner; verwijder de USB die op de computer is aangesloten.

Opnieuw opstarten: als de scanner crasht of niet reageert, schakel hem dan uit en start hem opnieuw op. Eventueel kan de fabrieksinstelling uit deze handleiding gebruikt worden.

## <span id="page-4-4"></span>**1.4 Onderhoud**

Het scanvenster moet schoon worden gehouden, de leverancier draagt niet de garantieverantwoordelijkheid als gevolg van onjuist onderhoud. Voorkom dat het raam verslijt of wordt bekrast door een hard voorwerp. Gebruik een zachte doek om de vlek op het scanvenster te verwijderen. Reinig het scanvenster met een zachte doek, zoals een lensreinigingsdoekje

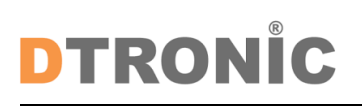

Sproeien van vloeistof op het scanvenster is verboden. Verbied alle reinigingsoplosmiddelen, behalve het reinigingswater.

## <span id="page-5-0"></span>**1.5 Leesvaardigheden**

Als de streepjescode klein is, moet deze dichter bij het scanscanvenster liggen; als de streepjescode groot is, moet deze verder van het scanscanvenster verwijderd zijn, zodat deze gemakkelijker leesbaar is.

Als de streepjescode sterk reflecteert (bijvoorbeeld het gecoate oppervlak), moet u de streepjescode mogelijk schuin kantelen om de streepjescode te scannen. De beste afstand om een barcode te lezen is 10-15 cm.

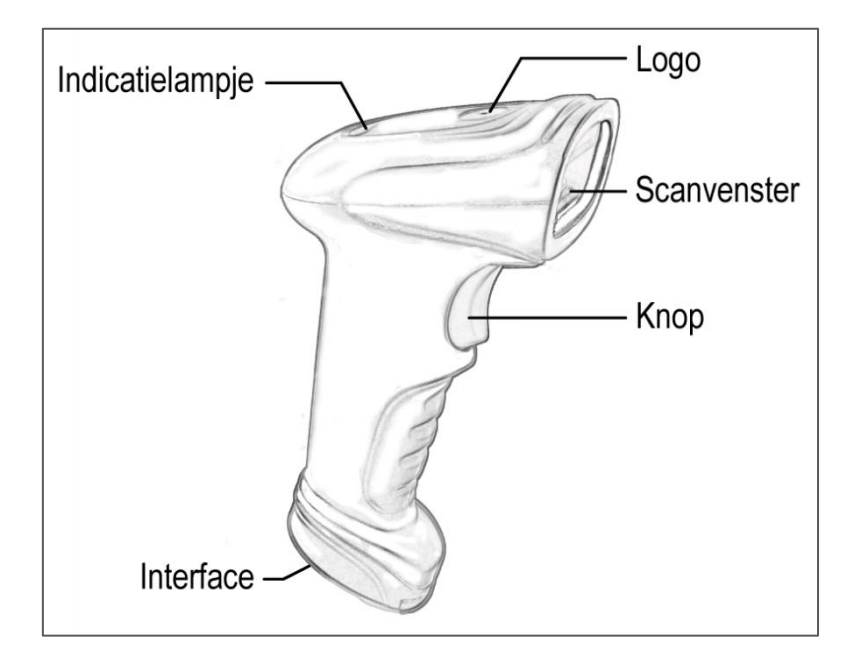

## <span id="page-5-1"></span>**1.6 Uitstraling van het apparaat**

# **DTRONIC**

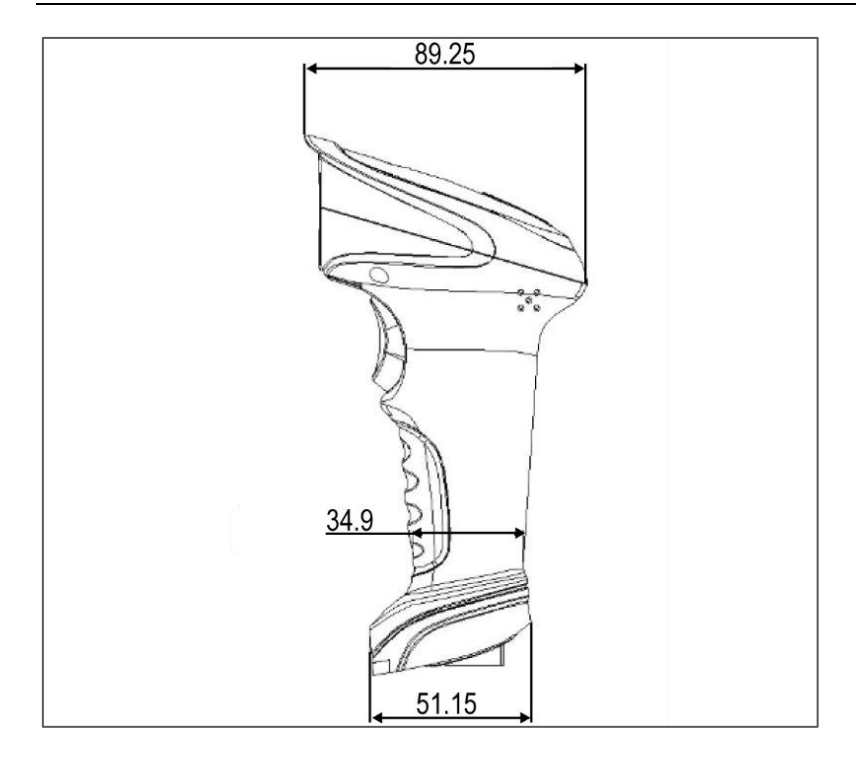

## <span id="page-6-0"></span>**1.7 Led indicator**

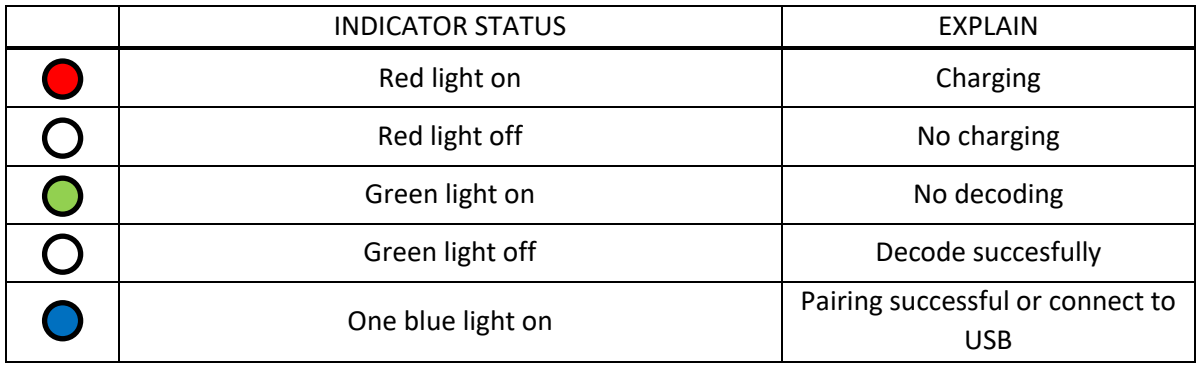

## <span id="page-7-0"></span>**2. Systeem-instellingen**

Optie- en functie-instelling voornamelijk door het lezen van een reeks speciale barcodes. In dit hoofdstuk geven we u een gedetailleerde introductie van de opties en functies die beschikbaar zijn voor gebruikersinstellingen en de bijbehorende instellingscode.

Deze methode voor het instellen van de scan is direct, gemakkelijk te begrijpen en gebruiksvriendelijk.

## <span id="page-7-1"></span>**2.1 Versie Scanfirmware**

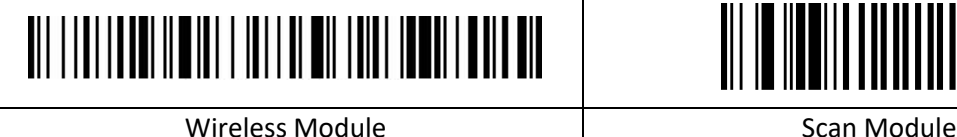

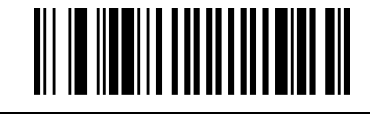

### <span id="page-7-2"></span>**2.2 Fabrieksinstellingen Terugzetten**

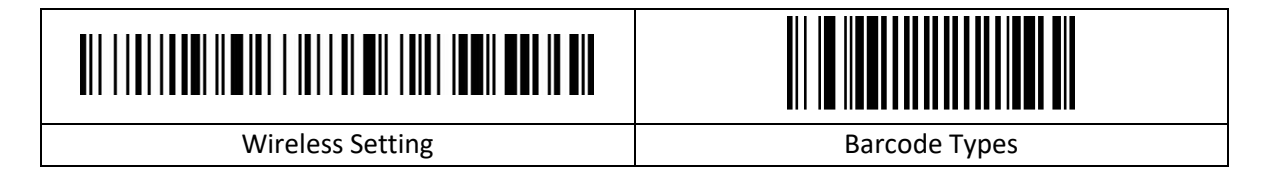

### <span id="page-7-3"></span>**2.3 Batterijniveau Weergeven**

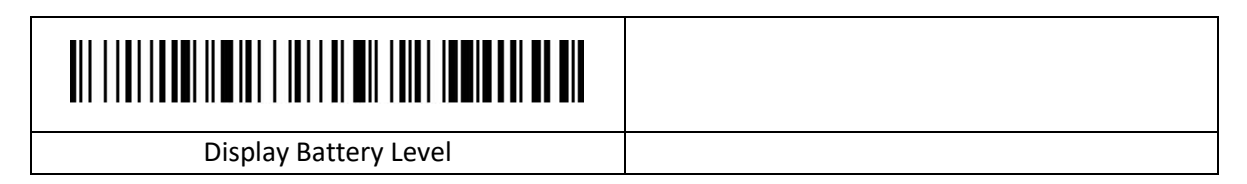

## <span id="page-7-4"></span>**2.4 Pieper**

#### <span id="page-7-5"></span>**2.4.1 Volume Pieper**

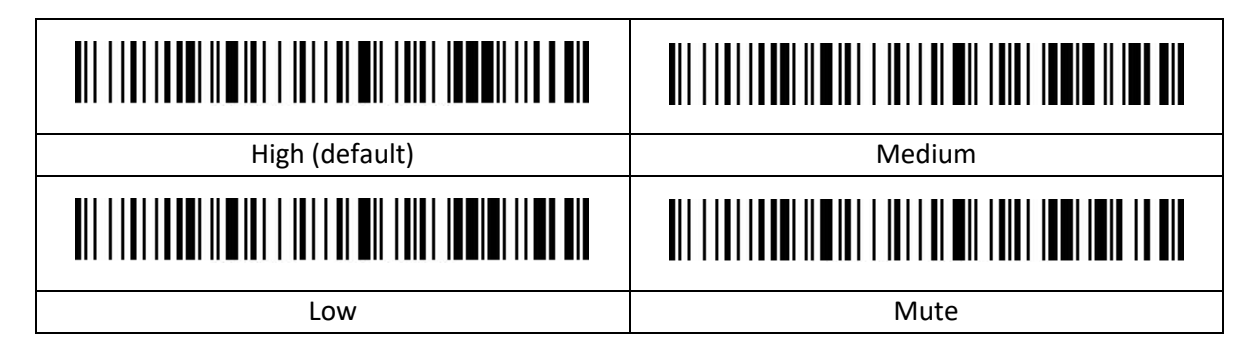

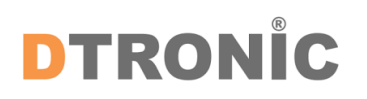

#### <span id="page-8-0"></span>**2.4.2 Frequentie Pieper**

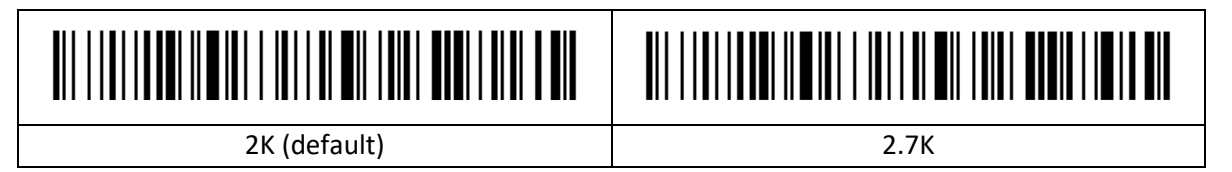

## <span id="page-8-1"></span>**2.5 Time-out voor Slaapstand**

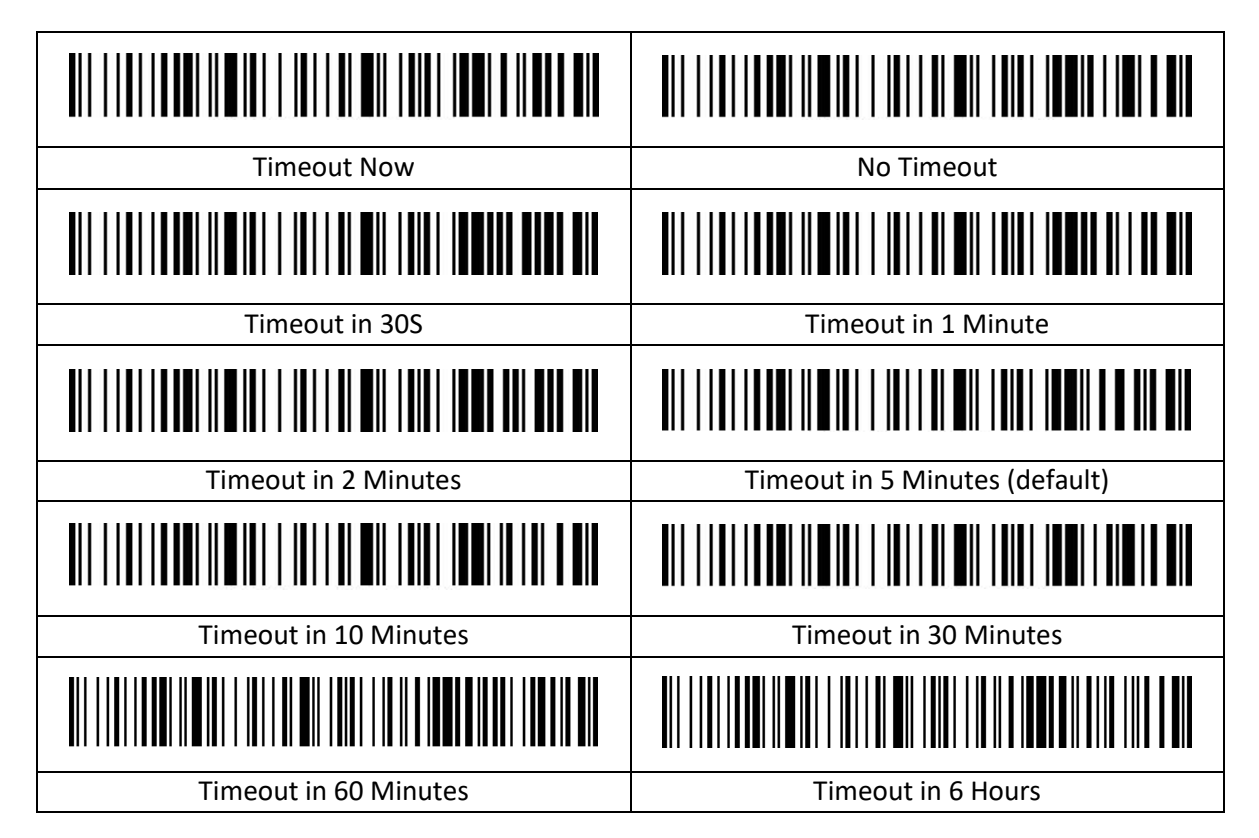

## <span id="page-8-2"></span>**3. Scanmodus**

## <span id="page-8-3"></span>**3.1 Scanmodus Trigger**

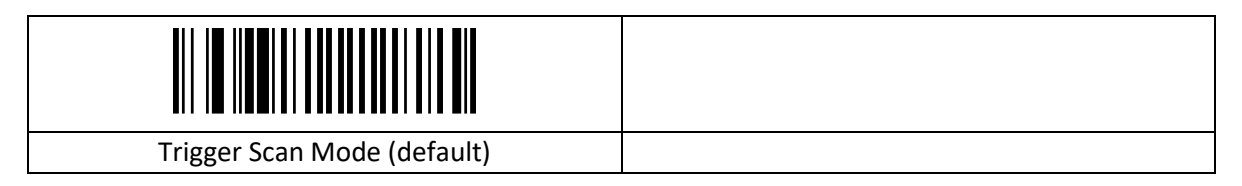

## <span id="page-8-4"></span>**3.2 Scanmodus Continu**

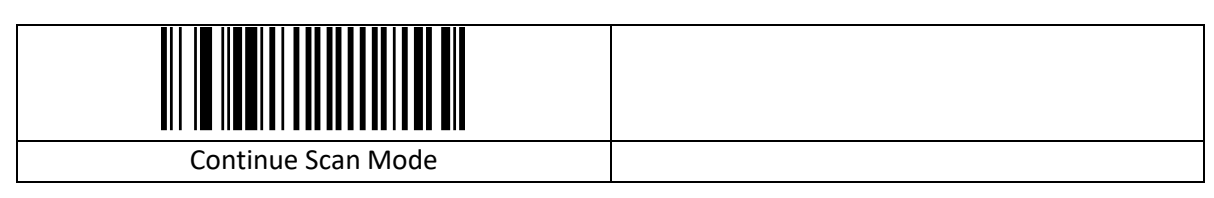

## <span id="page-9-0"></span>**3.3 Schakelaar Herhaald Scannen**

De instelling voor herhaald scannen is alleen beschikbaar in de scanmodus continu.

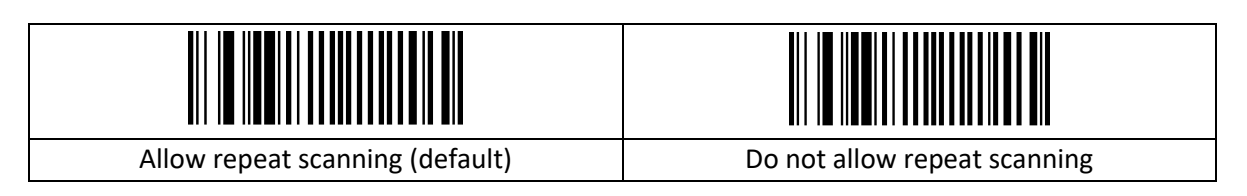

## <span id="page-9-1"></span>**3.4 Time-out voor Één Scan**

De time-out voor één Scan is instelbaar per 0,1 seconden De standaardwaarde is 30 (3 seconden), Wanneer de time-out ingesteld is op 0, is het apparaat altijd in de scanstand. Het tijdsbereik is 0~999.

Alleen geldig in "Modus Level Trigger" en "Modus Pulse trigger".

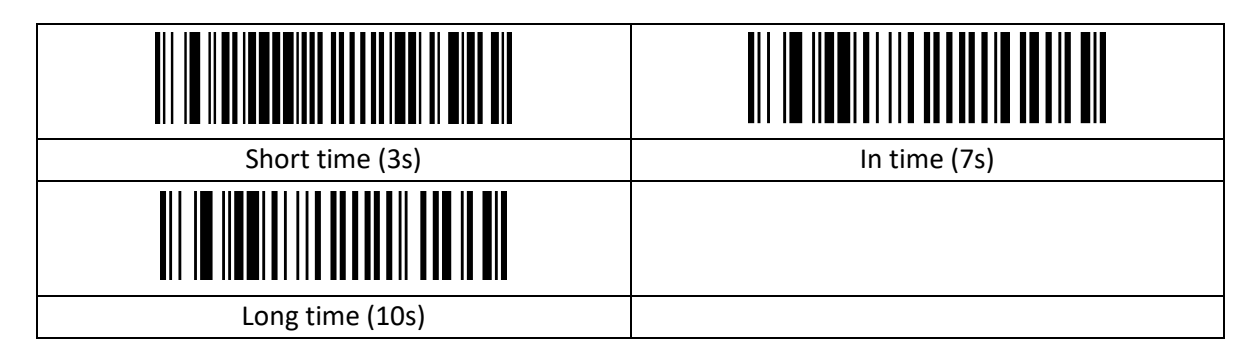

## <span id="page-9-2"></span>**4. Instellingen Draadloos**

## <span id="page-9-3"></span>**4.1 Snel Koppelen met Dongle**

#### **Voorbeeld**:

Stap 1: Scan de Streepjescode '2.4G mode' Stap 2: Scan de Streepjescode 'Quick Pair' Stap 3: Sluit het apparaat aan

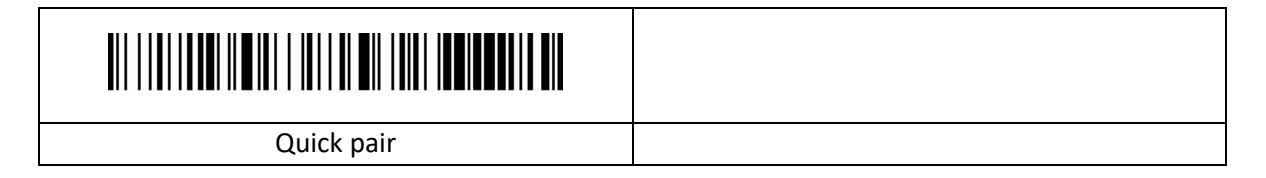

## <span id="page-10-0"></span>**4.2 Modus voor Draadloos**

#### <span id="page-10-1"></span>**4.2.1 Modus 2,4G**

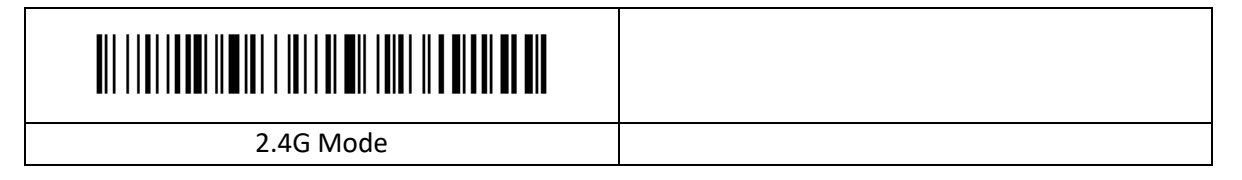

#### <span id="page-10-2"></span>**4.2.2 Virtual Com Port**

Alleen geldig in bedrade modus.

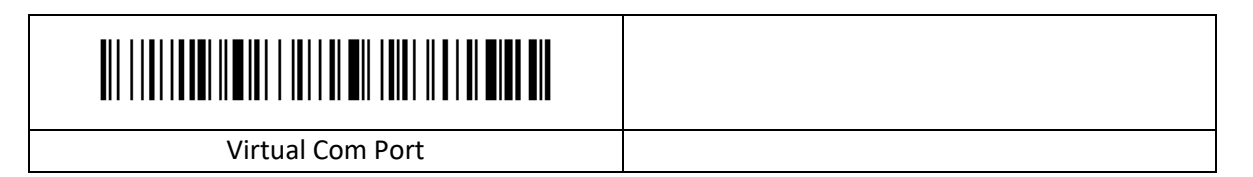

### <span id="page-10-3"></span>**4.3 Modus voor Gegevensoverdracht**

#### <span id="page-10-4"></span>**4.3.1 Modus Scantijd**

1. In de real-time modus wordt de data na het scannen van een code direct via de draad of draadloos overgedragen aan de computer. Na een succesvolle overdracht laat de scanner een korte lage frequentie-toon horen en tegelijkertijd knippert het indicatielampje één keer.

2. Als de overdracht mislukt word een korte lage frequentie-toon te horen gebracht en knippert het indicatielampje 3 keer.

3. In real-time modus gaat de gescande streepjescode verloren als de overdracht mislukt.

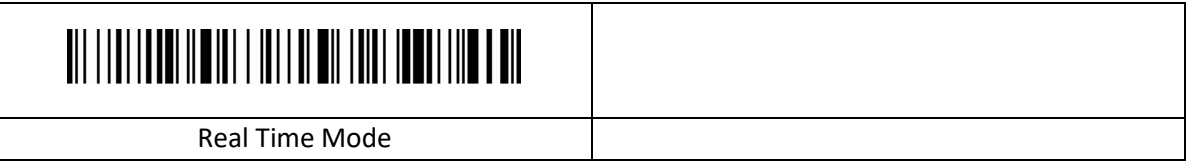

#### <span id="page-10-5"></span>**4.3.2 Modus voor Opslag**

Als de scanner gebruikt word buiten het draadloos overdrachtbereik is het aanbevolen om de modus voor opslag te gebruiken. In de modus voor opslag laat de scanner een korte toon horen (lage frequentie en dan hoge frequentie) terwijl het indicatielampje één keer knipper na het scannen. De gescande streepjescode word automatisch opgeslagen in de scanner. Als de interne opslag vol zit laat de scanner een korte lage frequentie-toon horen terwijl het indicatielampje 3 keer knippert.

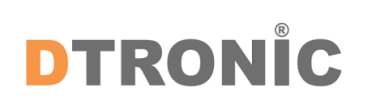

# <u> Ali i i ali i addi ilo ali i ali i ali addi i addi i addi i addi ali</u>

Storage Mode

#### <span id="page-11-0"></span>**4.3.3 Modus voor Geen Verlies**

De modus voor geen verlies garandeert dat het draadloze signaal niet verloren gaat.

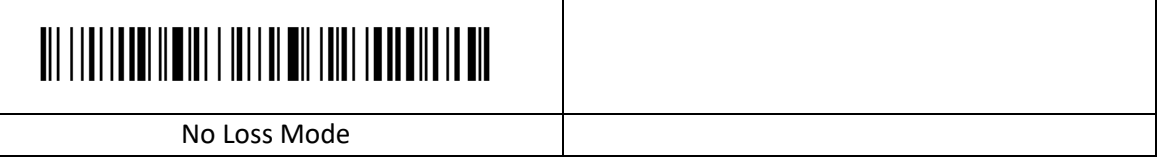

#### <span id="page-11-1"></span>**4.3.4 Het totale aantal opgeslagen items weergeven**

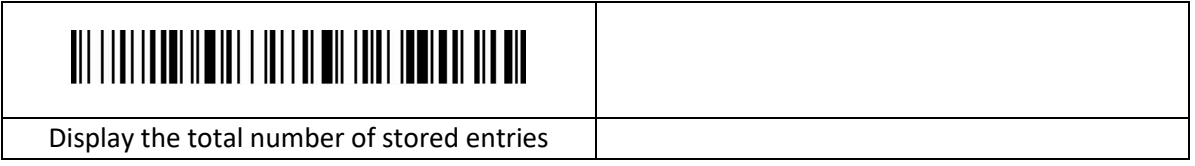

#### <span id="page-11-2"></span>**4.3.5 Gegevens Uploaden**

Upload gegevens die in het geheugen zitten door de "Data Upload" streepjescode te scannen. De streepjescode die opgeslagen is in de scanner wordt niet automatisch verwijderd nadat de gegevens zijn geüpload. De gebruiker kan gegevens meerdere keren uploaden door "Data Upload" te scannen.

Zorg ervoor dat er tijdens het uploaden van gegevens een goede draadloze verbinding is, of upload de gegevens met de gegevenskabel aangesloten.

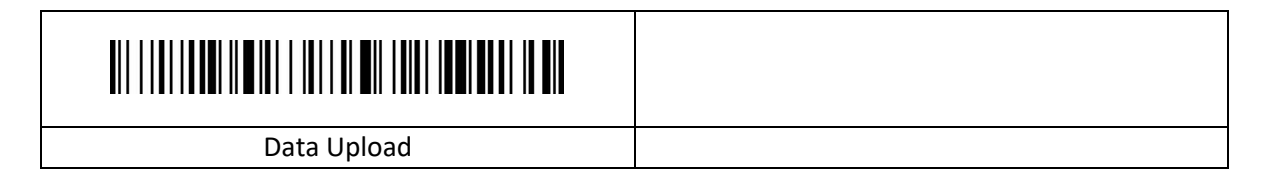

#### <span id="page-11-3"></span>**4.3.6 Opgeslagen Gegevens Verwijderen**

Upload gegevens die in het geheugen zitten door de "Data Upload" streepjescode te scannen. De streepjescode die opgeslagen is in de scanner wordt niet automatisch verwijderd nadat de gegevens zijn geüpload. De gebruiker kan gegevens meerdere keren uploaden door "Data Upload" te scannen.

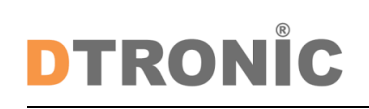

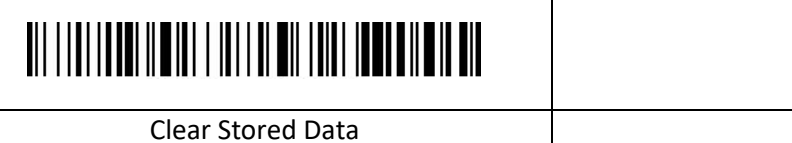

## <span id="page-12-0"></span>**4.4 Toetsenborden voor Verschillende Landen**

Er zijn verschillen in de indeling van toetsenborden en symbolen voor verschillende talen. De scanner kan virtueel ingesteld worden op de toetsenboren van verschillende landen om aan verschillende wensen te voldoen. De standaardinstelling is het English (US) toetsenbord.

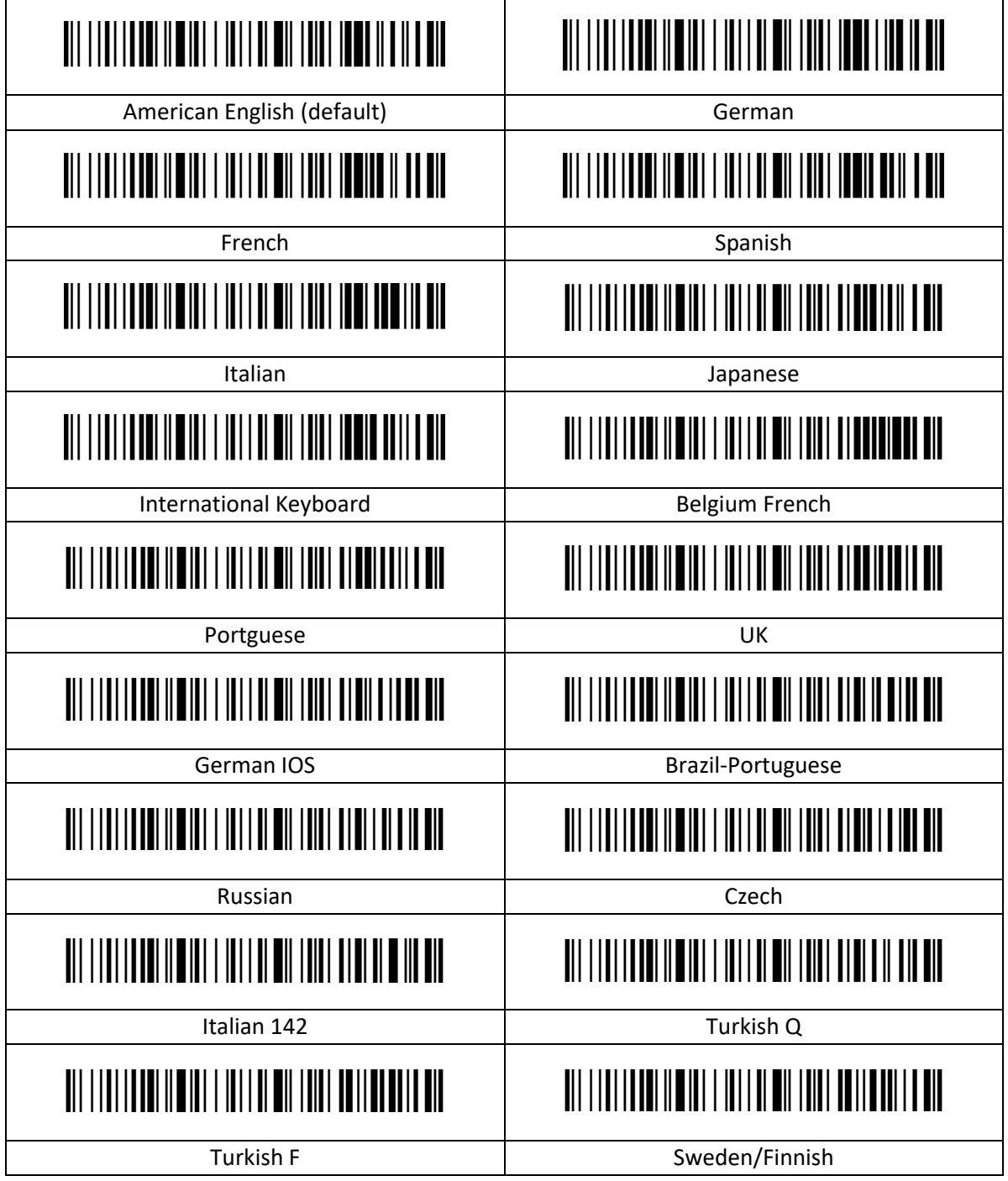

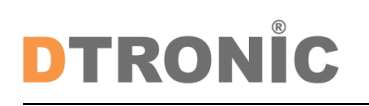

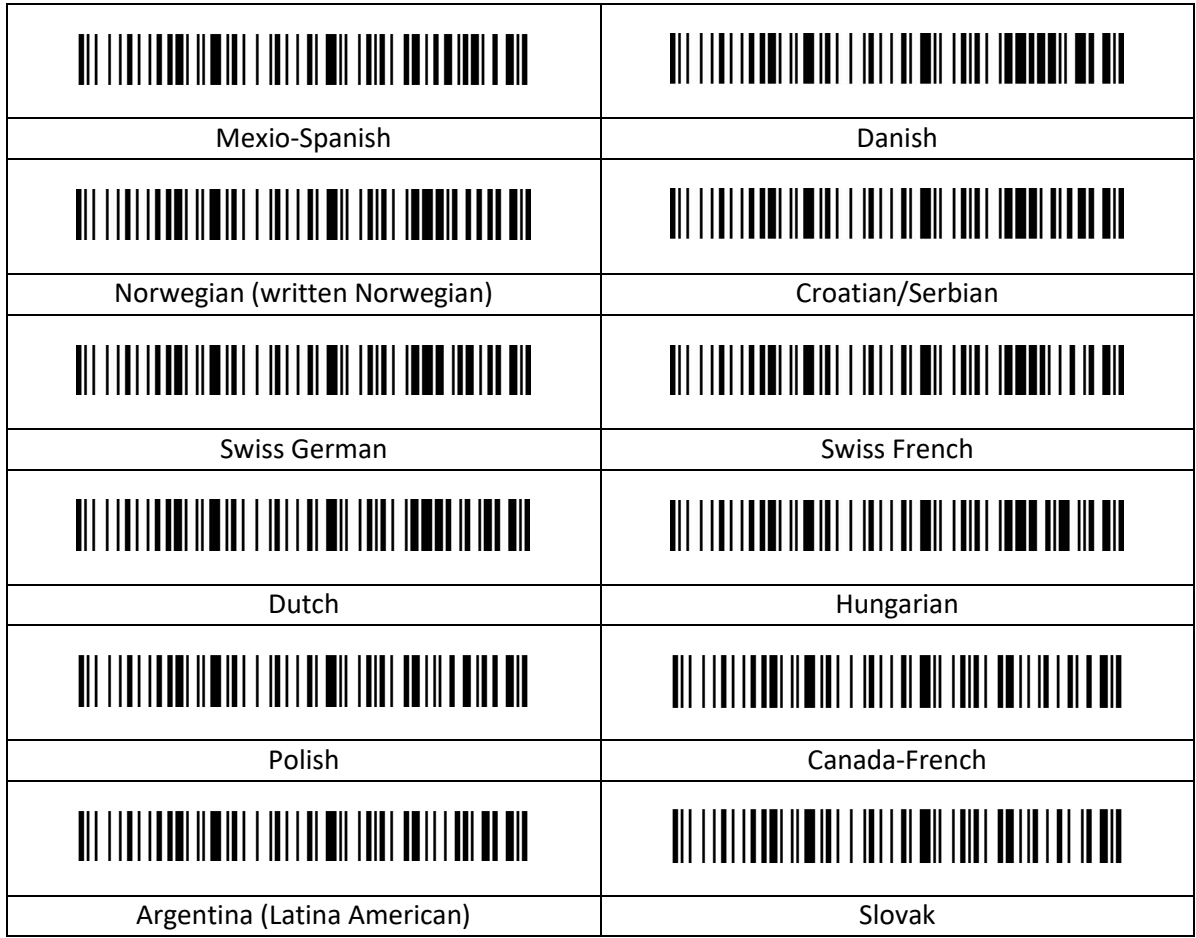

## <span id="page-13-0"></span>**5. Voorvoegsel/achtervoegsel**

Om een voorvoegsel of achtervoegsel toe te voegen, scan eerst de 'Set Prefix' of 'Set Suffix' streepjescode en scan vervolgens de streepjescode van het gewenste voorvoegsel of achtervoegsel (zie de bijlage voor streepjescodes), tot 32 bytes.

Scan om het instellen van het voorvoegsel en achtervoegsel te annuleren eerst de 'Set Prefix' of 'Set Suffix' streepjescode en dan de "Exit Settings" streepjescode.

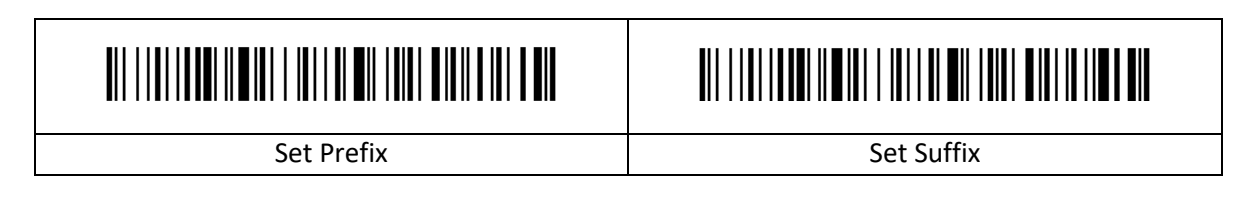

## <span id="page-13-1"></span>**5.1 Escape Controleteken**

De voorvoegsel/achtervoegsel-tabel is verdeeld in twee delen: het deel van de tabel met tekens die kunnen worden weergegeven en het deel van de tabel met controletekens.

Tabel met Weergeefbare Tekens: Voornamelijk ASCII-tekens met toetswaarde groter dan 31. Dit deel van de tekens kan direct uitgevoerd worden via het HID-toetsenbord, escape is niet nodig. Tabel met Controletekens: Voornamelijk tekens met een toetswaarde van minder dan 32 (zie Appendix 2 voor streepjescode). De meeste van deze tekens kunnen niet rechtstreeks via het HID- toetsenbord worden uitgevoerd en moeten worden geëscaped om via het HID-toetsenbord te kunnen worden uitgevoerd. Voor deze scanner zijn vijf escape-methodes gedefinieerd. Tussen de verschillende escape-methodes kan worden gewisseld door de code te scannen. Klanten kunnen naar eigen voorkeur een set gepaste ge-escapete tekens instellen.

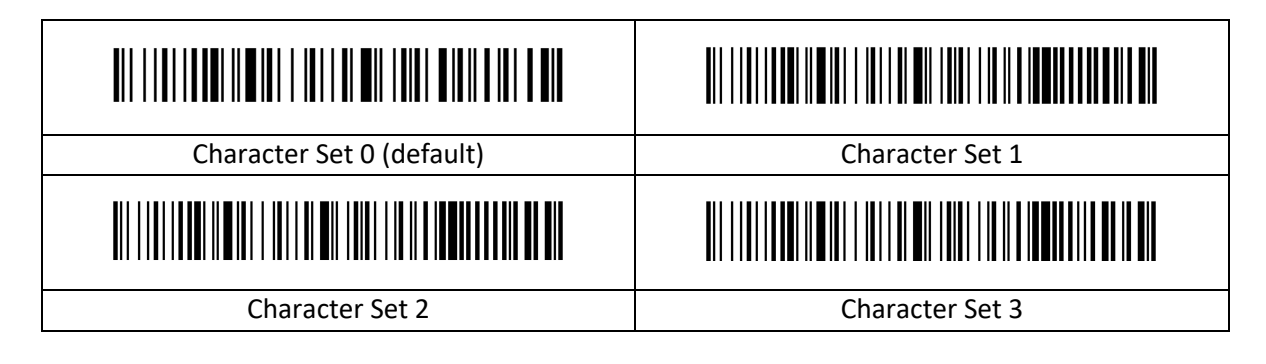

## <span id="page-14-0"></span>**5.2 GS-teken Omzetten**

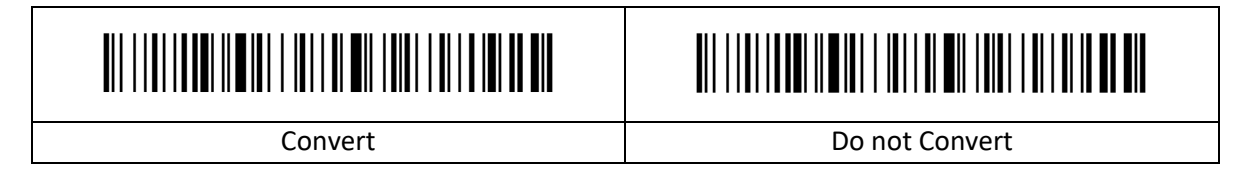

## <span id="page-14-1"></span>**5.3 Instellingen voor voorvoegsel/achtervoegsel verbergen**

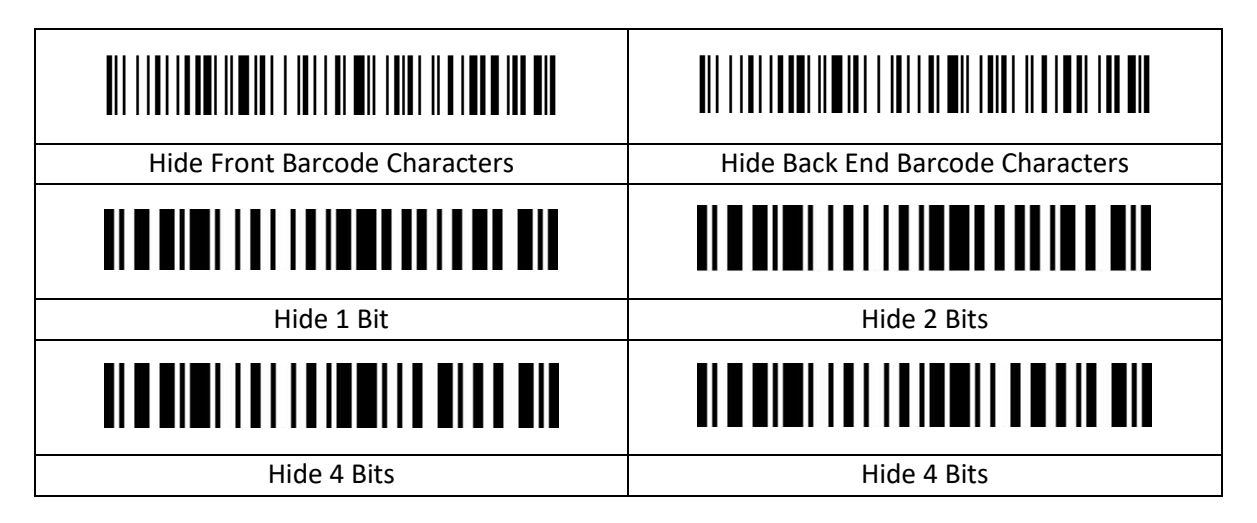

## <span id="page-14-2"></span>**5.4 Afsluitend achtervoegsel**

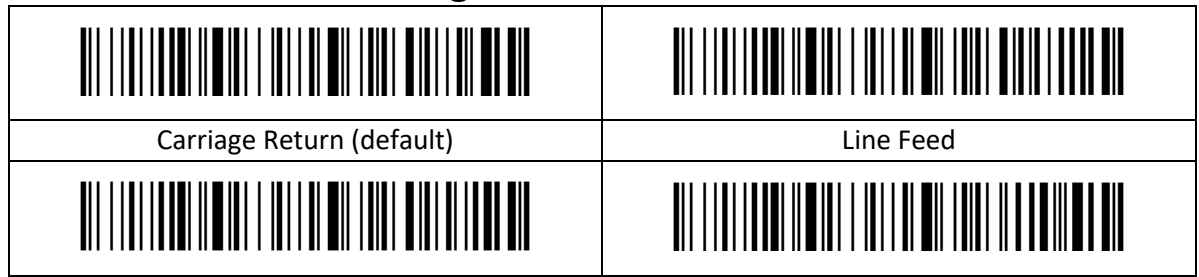

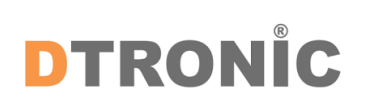

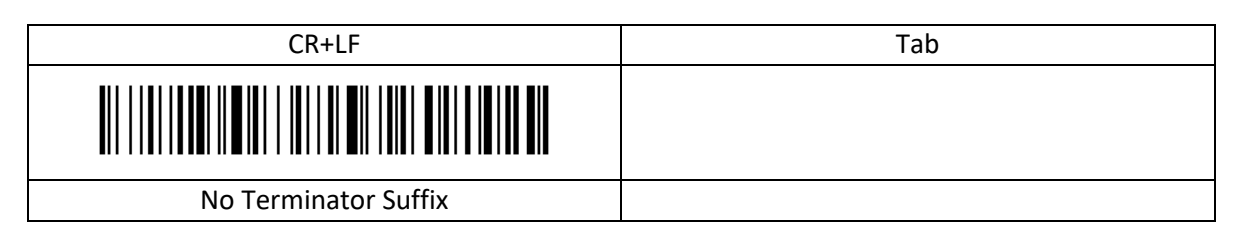

## <span id="page-15-0"></span>**5.5 Hoofdlettergebruik aanpassen**

Deze instelling heeft alleen effect op de tekens van de streepjescode en geen effect op het voorvoegsel of achtervoegsel.

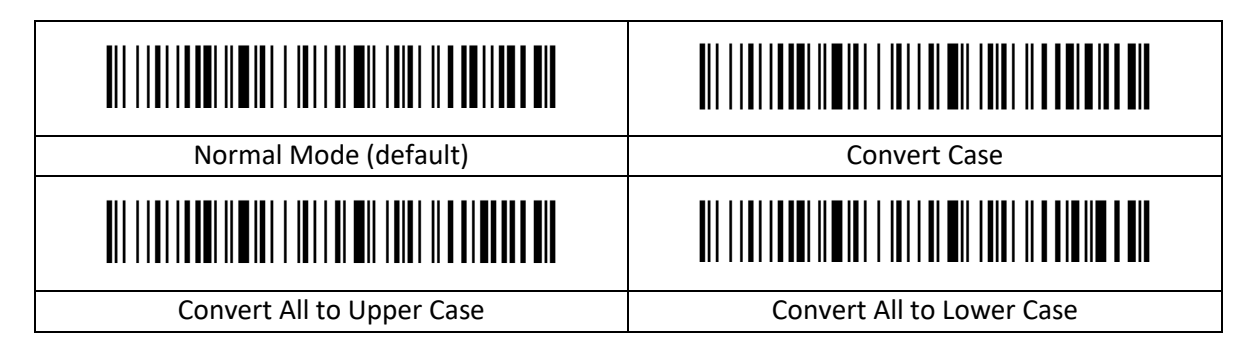

# <span id="page-15-1"></span>**6. Symbologieën**

## <span id="page-15-2"></span>**6.1 Introductie**

Elk type streepjescode heeft zijn eigen unieke eigenschappen. De setup-codes in dit hoofdstuk maken het mogelijk om de scanner af te stellen om deze wijzigingen in eigenschappen te faciliteren.

Hoe minder typen streepjescodes zijn ingeschakeld, hoe sneller de scanner scant. Schakel typen streepjescodes die niet gebruikt gaan worden uit om de prestaties van de scanner te verbeteren.

## <span id="page-15-3"></span>**6.2 Alle Streepjescodes**

Alle Streepjescodes Uitschakelen: de scanner zal alleen in staat zijn om de setup-code te scannen. Alle andere streepjescodes zullen niet gescand worden.

Alle streepjescodes openen: de scanner zal alle streepjescodes die kunnen worden gescand scannen.

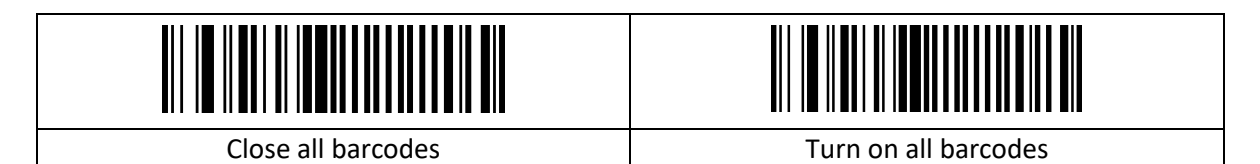

## <span id="page-16-0"></span>**6.3 Instellingen EAN8**

#### <span id="page-16-1"></span>**6.3.1 Instelling EAN8 aan/uit**

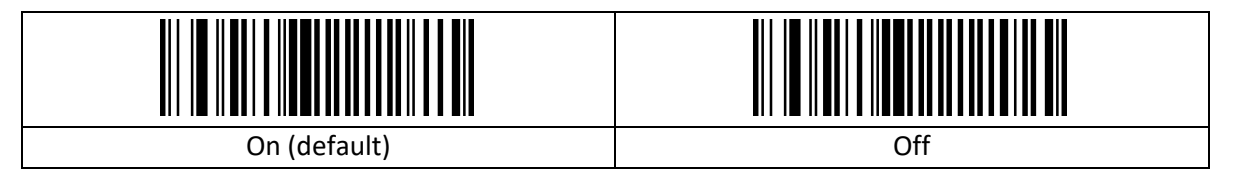

#### <span id="page-16-2"></span>**6.3.2 Instellingen EAN8 controleteken**

![](_page_16_Figure_6.jpeg)

#### <span id="page-16-3"></span>**6.3.3 Instellingen voor transcoding EAN8**

![](_page_16_Figure_8.jpeg)

## <span id="page-16-4"></span>**6.4 Instelling add-on code**

![](_page_16_Figure_10.jpeg)

## <span id="page-16-5"></span>**6.5 Instellingen EAN13**

#### <span id="page-16-6"></span>**6.5.1 Instellingen aan/uitzetten**

![](_page_16_Figure_13.jpeg)

![](_page_17_Picture_0.jpeg)

#### <span id="page-17-0"></span>**6.5.2 Instellingen calibratie**

![](_page_17_Figure_3.jpeg)

Disable EAN 13 transmission checks

#### <span id="page-17-1"></span>**6.5.3 Instelling systeemteken**

![](_page_17_Figure_7.jpeg)

![](_page_17_Picture_8.jpeg)

## <span id="page-17-2"></span>**6.6 Instellingen ISSN**

![](_page_17_Figure_11.jpeg)

## <span id="page-17-3"></span>**6.7 Instelling ISBN**

#### <span id="page-17-4"></span>**6.7.1 Instelling data bit**

![](_page_17_Figure_14.jpeg)

#### <span id="page-17-5"></span>**6.7.2 Instellingen transcoding**

![](_page_17_Figure_16.jpeg)

## <span id="page-18-0"></span>**6.8 Instellingen UPC-A**

#### <span id="page-18-1"></span>**6.8.1 Instelling controleteken**

![](_page_18_Figure_4.jpeg)

#### <span id="page-18-2"></span>**6.8.2 Instellingen transcoding**

![](_page_18_Picture_6.jpeg)

![](_page_18_Picture_7.jpeg)

## <span id="page-18-3"></span>**6.9 Instellingen UPC-E**

#### <span id="page-18-4"></span>**6.9.1 Instellingen aan/uitzetten**

![](_page_18_Figure_11.jpeg)

#### <span id="page-18-5"></span>**6.9.2 Instelling controleteken**

![](_page_18_Figure_13.jpeg)

#### <span id="page-18-6"></span>**6.9.3 Instellingen transcoding**

![](_page_18_Figure_15.jpeg)

## <span id="page-19-0"></span>**6.10 Instellingen Code 39**

#### <span id="page-19-1"></span>**6.10.1 Instellingen aan/uitzetten**

![](_page_19_Figure_4.jpeg)

#### <span id="page-19-2"></span>**6.10.2 Instellingen controleteken**

![](_page_19_Figure_6.jpeg)

#### <span id="page-19-3"></span>**6.10.3 Instellingen start- en stopteken**

![](_page_19_Figure_8.jpeg)

#### <span id="page-19-4"></span>**6.10.4 Code 39 volledig ASCII**

![](_page_19_Figure_10.jpeg)

#### <span id="page-19-5"></span>**6.10.5 Instelling lengte Code 39**

Stel de minimale en maximale lengte van het decoderen van Code 39 in. Het bereik van de waarde is 4~255.

# DTRONIC

![](_page_20_Picture_2.jpeg)

*OPMERKING***:**

Als de maximale lengte minder is dan de minimale lengte worden alleen streepjescodes van deze twee lengtes gescand. Als de maximale lengte en de minimale lengte hetzelfde zijn, wordt alleen deze lengte ondersteund.

#### **Voorbeeld**

De scanner instellen om alleen streepjescodes van minimaal 8 bytes tot maximaal 12 bytes te scannen.

- 1. Scan "Startup Settings"
- 2. Scan "Minimum length setting"
- 3. Scan Digital Code "8" (zie bijlage 3, streepjescode voor gegevens en bewerken)
- 4. Scan "Save" (zie bijlage 3 om op te slaan of te annuleren)
- 5. Scan "Maximum length setting"
- 6. Scan Digital Code "1" "2" (zie bijlage 3)
- 7. Scan "Save" (zie bijlage 3 om op te slaan of te annuleren)
- 8. Scan "Exit Settings"

![](_page_20_Picture_15.jpeg)

![](_page_20_Figure_16.jpeg)

Minumum length setting Maximum length setting

## <span id="page-20-0"></span>**6.11 Instellingen Code 32**

#### <span id="page-20-1"></span>**6.11.1 Code 39 omzetten in Code 32**

Wanneer Code 32 alleen Uit is, zal de uitgevoerde code Code 39 zijn, en als Code 32 Uit moet zijn, moet Code 39 tegelijkertijd Uit zijn. Code 39

![](_page_20_Figure_22.jpeg)

## <span id="page-20-2"></span>**6.12 Instellingen Code 128**

#### <span id="page-20-3"></span>**6.12.1 Instellingen aan/uitzetten**

![](_page_20_Figure_25.jpeg)

![](_page_21_Picture_0.jpeg)

#### <span id="page-21-0"></span>**6.12.2 Instellingen controleteken**

![](_page_21_Figure_3.jpeg)

#### <span id="page-21-1"></span>**6.12.3 Instellingen Code 128**

Stel de minimale en maximale lengte van het decoderen van Code 128 in. Het bereik van de waarde is 4~255.

# *OPMERKING***:**

Als de maximale lengte minder is dan de minimale lengte worden alleen streepjescodes van deze twee lengtes gescand. Als de maximale lengte en de minimale lengte hetzelfde zijn, wordt alleen deze lengte ondersteund.

#### **Voorbeeld**

De scanner instellen om alleen streepjescodes van minimaal 8 bytes tot maximaal 12 bytes te scannen.

- 1. Scan "Startup Settings"
- 2. Scan "Minimum length setting"
- 3. Scan Digital Code "8" (zie bijlage 3, streepjescode voor gegevens en bewerken)
- 4. Scan "Save" (zie bijlage 3 om op te slaan of te annuleren)
- 5. Scan "Maximum length setting"
- 6. Scan Digital Code "1" "2" (zie bijlage 3)
- 7. Scan "Save" (zie bijlage 3 om op te slaan of te annuleren)
- 8. Scan "Exit Settings"

![](_page_21_Figure_18.jpeg)

Minumum length setting Maximum length setting

## <span id="page-21-2"></span>**6.13 Instellingen Code 93**

#### <span id="page-21-3"></span>**6.13.1 Instellingen aan/uitzetten**

![](_page_21_Figure_24.jpeg)

![](_page_21_Picture_26.jpeg)

![](_page_22_Picture_0.jpeg)

#### <span id="page-22-0"></span>**6.13.2 Instellingen controleteken**

![](_page_22_Figure_3.jpeg)

#### <span id="page-22-1"></span>**6.13.3 Instelling lengte Code 93**

Stel de minimale en maximale lengte van het decoderen van Code 93 in. Het bereik van de waarde is 4~255.

![](_page_22_Picture_6.jpeg)

#### *OPMERKING***:**

Als de maximale lengte minder is dan de minimale lengte worden alleen streepjescodes van deze twee lengtes gescand. Als de maximale lengte en de minimale lengte hetzelfde zijn, wordt alleen deze lengte ondersteund.

#### **Voorbeeld**

De scanner instellen om alleen streepjescodes van minimaal 8 bytes tot maximaal 12 bytes te scannen.

- 1. Scan "Startup Settings"
- 2. Scan "Minimum length setting"
- 3. Scan Digital Code "8" (zie bijlage 3, streepjescode voor gegevens en bewerken)
- 4. Scan "Save" (zie bijlage 3 om op te slaan of te annuleren)
- 5. Scan "Maximum length setting"
- 6. Scan Digital Code "1" "2" (zie bijlage 3)
- 7. Scan "Save" (zie bijlage 3 om op te slaan of te annuleren)
- 8. Scan "Exit Settings"

![](_page_22_Picture_19.jpeg)

![](_page_22_Picture_20.jpeg)

Minumum length setting Maximum length setting

### <span id="page-22-2"></span>**6.14 Instellingen Codabar**

#### <span id="page-22-3"></span>**6.14.1 Instellingen aan/uitzetten**

![](_page_22_Figure_25.jpeg)

![](_page_23_Picture_0.jpeg)

#### <span id="page-23-0"></span>**6.14.2 Instellingen start- en stopteken**

![](_page_23_Figure_3.jpeg)

Transmit Codabar start and stop character  $\Box$  Do not transmit Codabar start and stop

![](_page_23_Figure_5.jpeg)

characters (default)

#### <span id="page-23-1"></span>**6.14.3 Instelling lengte Codabar**

Stel de minimale en maximale lengte van het decoderen van Codabar in. Het bereik van de waarden is 4~255.

![](_page_23_Picture_9.jpeg)

#### *OPMERKING***:**

Als de maximale lengte minder is dan de minimale lengte worden alleen streepjescodes van deze twee lengtes gescand. Als de maximale lengte en de minimale lengte hetzelfde zijn, wordt alleen deze lengte ondersteund.

#### **Voorbeeld**

De scanner instellen om alleen streepjescodes van minimaal 8 bytes tot maximaal 12 bytes te scannen.

- 1. Scan "Startup Settings"
- 2. Scan "Minimum length setting"
- 3. Scan Digital Code "8" (zie bijlage 3, streepjescode voor gegevens en bewerken)
- 4. Scan "Save" (zie bijlage 3 om op te slaan of te annuleren)
- 5. Scan "Maximum length setting"
- 6. Scan Digital Code "1" "2" (zie bijlage 3)
- 7. Scan "Save" (zie bijlage 3 om op te slaan of te annuleren)
- 8. Scan "Exit Settings"

![](_page_23_Figure_22.jpeg)

![](_page_23_Picture_23.jpeg)

![](_page_23_Picture_24.jpeg)

Minumum length setting Maximum length setting

## <span id="page-23-2"></span>**6.15 instelling Interleave 2 of 5 (ITF5)**

#### <span id="page-23-3"></span>**6.15.1 Instellingen aan/uitzetten**

![](_page_23_Figure_28.jpeg)

![](_page_24_Picture_0.jpeg)

#### <span id="page-24-0"></span>**6.15.2 Instellingen controleteken**

![](_page_24_Figure_3.jpeg)

#### <span id="page-24-1"></span>**6.15.3 Instelling lengte IFT25**

Stel de minimale en maximale lengte van het cross 25-code decodering in. Het bereik van de waarde is 4~255.

![](_page_24_Picture_6.jpeg)

#### *OPMERKING***:**

Als de maximale lengte minder is dan de minimale lengte worden alleen streepjescodes van deze twee lengtes gescand. Als de maximale lengte en de minimale lengte hetzelfde zijn, wordt alleen deze lengte ondersteund.

#### **Voorbeeld**

De scanner instellen om alleen streepjescodes van minimaal 8 bytes tot maximaal 12 bytes te scannen.

- 1. Scan "Startup Settings"
- 2. Scan "Minimum length setting"
- 3. Scan Digital Code "8" (zie bijlage 3, streepjescode voor gegevens en bewerken)
- 4. Scan "Save" (zie bijlage 3 om op te slaan of te annuleren)
- 5. Scan "Maximum length setting"
- 6. Scan Digital Code "1" "2" (zie bijlage 3)
- 7. Scan "Save" (zie bijlage 3 om op te slaan of te annuleren)
- 8. Scan "Exit Settings"

![](_page_24_Picture_119.jpeg)

# <span id="page-25-0"></span>**7. Bijlage**

![](_page_25_Picture_247.jpeg)

## <span id="page-25-1"></span>**7.1 Bijlage 1 Controleteken**

![](_page_26_Picture_0.jpeg)

Gebruikershandleiding 'DT3410'

![](_page_26_Picture_207.jpeg)

![](_page_27_Picture_0.jpeg)

Gebruikershandleiding 'DT3410'

![](_page_27_Picture_186.jpeg)

![](_page_28_Picture_1.jpeg)

## <span id="page-28-0"></span>**7.2 Bijlage 2 Zichtbare Tekens**

![](_page_28_Picture_88.jpeg)

![](_page_29_Picture_81.jpeg)

![](_page_30_Picture_81.jpeg)

![](_page_31_Picture_81.jpeg)

![](_page_32_Picture_81.jpeg)

![](_page_33_Picture_81.jpeg)

![](_page_34_Picture_80.jpeg)

![](_page_35_Picture_76.jpeg)

![](_page_35_Picture_77.jpeg)

![](_page_36_Picture_75.jpeg)

![](_page_36_Picture_76.jpeg)

## <span id="page-37-0"></span>**7.3 Bijlage 3**

![](_page_37_Figure_3.jpeg)